# 用友 ERP-U872 供应链系统下暂估业务的处理

### 许艳华

(长春职业技术学院商贸分院 长春 130033)

【摘要】 用友 ERP-U872 软件是当前广泛使用的企业管理软件,但供应链系统操作较为复杂,对于特殊的暂估业务就 更为繁琐,本文针对暂估业务的处理方法,通过实际操作进行阐述。

【关键词】 用友 ERP-U872 供应链 暂估入库

### 一、暂估业务的设置与暂估业务的发生

在用友 ERP-U872 软件下进行暂估业务处理,应先进行 业务设置,具体包括:设置核算方法和暂估科目。

1. 系统暂估业务核算方法的设定。用友 ERP-U872 软件 系统对于暂估业务提供了三种在原理上基本相同但在处理上 稍有不同的核算方法:月初回冲、单到回冲和单到补差。设定 操作方法:在"UFIDA ERP-U8"窗口中,选择"业务工作//供 应链/存货核算/初始设置/选项",双击"选项录入",单击"编 辑"按钮,选择"核算方式"选项卡,根据企业设定的暂估业务 核算方法在暂估项目上选择"月初回冲"、"单到回冲"或"单到 补差"中的一种。

2."暂估"科目的设置。在企业实际业务处理中,由于"暂 估"科目不能是受控于应付系统的科目,所以"暂估"科目的设 置一般有两种处理方法(本文以第一种处理方法为例):

(1)在"应付账款"科目下设"暂估应付款"明细科目。操作 方法:①在"UFIDA ERP-U8"窗口中,选择"基础设置/基础 档案/财务/会计科目"设置中,增加"应付账款——暂估应付 款"科目,将这个科目设置为"供应商往来",但不受控于应付 系统,即受控设置为空。②打开"业务工作//供应链/存货核 算/初始设置"操作界面,在"科目设置/对方科目设置"中,设 置暂估科目,如表 1 所示。

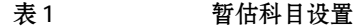

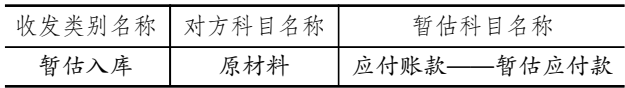

(2)以"在途物资"科目为"暂估"科目。在企业实际工作 中,可以不按手工习惯设置暂估应付款科目,而是通过"在途 物资"科目核算,这时在设置暂估科目时,在暂估科目名称录 入"在途物资"科目。

3. 录入期初暂估数据。期初暂估入库是启用采购管理系 统之前,已经收到采购货物,但尚未收到对方开具的发票。对 于这类采购货物,可以按暂估价先办理入库手续,待以后收到 发票,再进行采购结算。因此,对这些已经办理入库手续的货 物,必须录入期初入库信息,以便将来及时进行结算。操作方 法是:在没有进行采购期初记账之前,执行"业务工作/供应 链/采购管理/采购入库"选项,打开"采购入库单"窗口,此时 显示的是"期初采购入库单"界面。录入相关信息,即可完成期 初暂估入库工作。

4. 本月末暂估入库。企业应在本月末对发生的"货到单 未到"入库业务进行暂估处理。操作方法是:①在采购管理中 录入采购入库单,由于没有发票,可以只录数量;②在库存管 理中对采购入库单进行审核;3在存货核算中在暂估成本录 入处进行录入或修改暂估单位成本; 4) 在存货核算中进行正 常单据记账,并选择"采购入库单(暂估记账)",生成凭证如 下:借:原材料;贷:应付账款——暂估应付款。

### 二、暂估业务的处理操作

1. 单到回冲。单到回冲:指当月货到票未到时,先将采购 入库单暂估入账,下月或以后月份结算时先将原来的暂估入 库单全部回冲,再按结算价形成最终的反映实际成本的采购 入库单(即报销的蓝字回冲单)。操作方法:①当月结账完毕, 无任何操作。②下月收到发票时,在采购管理系统中,执行"采 购发票/专用采购发票"命令,打开"采购专用发票"窗口。单击 "增加"按钮,修改开票日期和发票号,由于上月末已录入该笔 业务的入库单,所以直接拷贝采购入库单,生成采购专业发 票。并根据发票内容修改原币单价后,保存并进行结算。之后 在应付款管理系统中,执行"应付单据审核/应付单据审核"命 令,对发票进行审核后制单,生成凭证:借:在途物资,应交税 费;贷:应付账款——一般应付款。③在存货核算系统中,执行 "业务核算/结算成本处理"命令,打开"暂估处理查询"对话 框,选中要暂估结算的结算单,单击"暂估"按钮。4 年成"红字 回冲单"凭证。在存货核算系统中,执行"财务核算/生成凭证" 命令,打开"生成凭证"窗口,选中"红字回冲单"和要生成凭证 的单据,执行"生成"按钮,生成一张凭证:借:原材料(红字); 贷:应付账款——暂估应付款(红字)。⑤生成"蓝字回冲单(报

2013.7上·75·

## 金蝶 K/3 的期末转账操作

## 乔 荣

(商丘职业技术学院经贸系 河南商丘 476000)

【摘要】 会计信息化环境下,期末转账功能可以实现对单位期末转账业务的高效处理。本文以会计信息化软件金蝶 K/ 3 为蓝本,对期末转账功能进行了详细全面地介绍。

【关键词】 会计信息化 期末转账 效率

金蝶 K/3 信息化软件中,期末转账功能共包括"期末调 汇"、"自动转账"、"结转损益"、"凭证摊销"和"凭证预提"五种 类型,因为新会计准则中取消了"待摊费用"和"预提费用"两 个会计科目,后两种转账类型已较少使用,因此,金蝶 K/3 期 末转账功能主要是通过"期末调汇"、"自动转账"和"结转损 益"三种类型来实现。其中"期末调汇"功能仅用于"结转汇兑 损益"业务、"结转损益"功能也专用于"结转期间损益"业务, 除此之外的其他期末转账业务大都可通过"自动转账"功能来 实现。下面就"期末调汇"、"自动转账"、"结转损益"三种转账 类型进行逐一讲解。

#### 一、自动转账

除"结转汇兑损益"和"结转期间损益"外的期末转账业务 大都可以通过金蝶 K/3 中的"自动转账"功能来实现。比如: 计提利息、计提折旧(摊销)、计提各项减值准备、计提福利费 及各种保险金、结转制造费用、结转生产成本等。现以"计提坏 .<br>In de trade en de en de en de en de en de en de en de en de en de en de en de en de en de en de en de en de en

销)"凭证。在存货核算系统中,执行"财务核算/生成凭证"命 令,打开"生成凭证"窗口,选中"蓝字回冲单(报销)"和要生成 凭证的单据,执行"生成"按钮,生成一张凭证:借:原材料(蓝 字);贷:在途物资(蓝字)。⑥如果下月未收到发票,则不用做 任何操作,正常月末结账,等发票到时,再执行步骤 2。如果选 择"单到回冲",不会存在由于暂估业务导致存货核算和库存 管理模块收发存数据汇总不一致的问题。

2. 月初回冲。月初回冲:指当月货到票未到时,先将采购 入库单暂估入账,在下月初时立即回冲形成红字回冲单,冲回 上月暂估的业务。下月结算时再按结算价形成最终的反映实 际成本的采购入库单(即报销的蓝字回冲单)。如果下月发票 仍未到,则期末处理时系统自动按原来的暂估价重新暂估入 账(即暂估的蓝字回冲单),下月初再回冲,这样如此循环直到 结算生成报销的蓝字回冲单为止。如果选择"月初回冲",在核 算模块中会产生很多回冲记录,尤其会导致存货核算和库存 管理模块收发存汇总不一致,所以对于不能收到发票的企业, 账准备"和"结转制造费用"为例介绍"自动转账"功能。

例 2:完成相关准备工作,月末计提坏账准备。 使用"自动转账"功能计提坏账准备,须做如下设置:

| 名称/摘要 | 计提坏账准备                                                                                              |
|-------|----------------------------------------------------------------------------------------------------|
| 机制凭证  | 自动转账                                                                                                |
| 转账期间  | $1 - 12$                                                                                            |
|       | 科目/方向/转账公式 资产减值损失——计提坏账准备(自动判定/转入)<br>坏账准备(贷方/按公式转入)<br>$ACCT("1122", "Y", "", 0, 0, 0, "") * 0.05$ |

【操作步骤】

1. 设置自动转账模板。

 $(1)$  在金蝶 K/3 主界面, 选择"财务会计"→"总账"→"结 账"→"自动转账"命令,弹出"自动转账凭证"窗口。 (2)单击"编辑"标签页,单击"新增"按钮,进入"自动转账

.<br>In die in die in die in die in die in die in die in die in die in die in die in die in die in die in die in die

或者收到发票周期比较长的企业,不要选择这种方法。

3. 单到补差。单到补差:指当月货到票未到时,先将采购 入库单暂估入账,下月或以后月份结算时将暂估成本与实际 成本之间的差异形成入库调整单,将原来的暂估成本调整为 实际的结算成本。操作方法:①当月结账完毕,无任何操作。 于下月收到发票时,发票与采购入库单结算,在核算模块中 "暂估入库成本处理"后,账表中自动产生一条调整记录,并产 生一张入库调整单。分别对购销单据制单中的入库调整单以 及供应商往来制单中的发票(现结)制单。③如果下月未收到 发票,则不用进行任何操作,正常月末结账,等发票到时,再执 行步骤 2。

### 主要参考文献

1. 贺军.用友 ERP-U8 操作中的常见问题分析及解决方 案.经济研究导刊. 2009:5

2. 王新玲, 汪刚.会计信息系统实验教程(用友 ERP-U8.72).北京:清华大学出版社,2009

 $\Box$ •76•2013.7上